# **Airnav Radar Box**

# *I menù del programma*

**C**ontinuiamo a sviscerare<br>
tutte le caratteristiche del<br>
programma Airnav Radar tutte le caratteristiche del Box.

# **Menu File**

Il menu FILE è composto da 9 sottomenu Figura 1

# *Screen Shot.*

Questa funzione permette all'utente di salvare in modo grafico la cartina geografica mostrata sulla parte destra del monitor insieme a tutti i dati degli aerei ricevuti. Risulta molto utile infatti, confrontare, inviare o scambiare con altri utenti questi i dati. Il fo- rum presente sul sito www.airna- vsistem.com è adatto a questo scopo . I file vengono salvati in rà assegnato il nome del giorno e dell'ora in cui abbiamo salvato santi, abbiamo la possibilità di

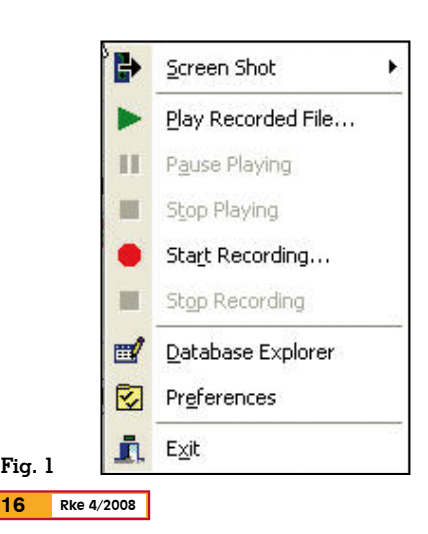

esplorare tutta la cartella dove abbiamo salvato i file (EXPLORE) o inviare direttamente via e-mail lo screen shot appena catturato (Send by Email).

#### *Start Recording…e Play recorded file*

Questa funzione potrà risultare utile se ad esempio volete lasciare acceso il programma in vostra assenza e al ritorno volete rivedere quello che avete ricevuto secondo per secondo come se fosse in tempo reale. Nel mio caso, ho eseguito questa funzione montando il ricevitore in auto. Al<br>ritorno a casa mi sono rivisto tutti i tracciati catturati durante il tragitto.

#### *Database Explorer*

Se volete vedere il database a cui il programma fa riferimento, cliccate su questa funzione. Ci sono moltissime curiosità da esplorare: l' identificativi dei voli, le abbreviazioni di tutte le rotte, le compagnie aeree, gli aereoporti, il tutto con la possibilità di ristringere la ricerca tramite appositi filtri.

*Preferenze* gramma, dove tramite opportune modifiche, personalizzerete<br>l'aspetto e il modo di visualizzazione dei dati ricevuti. Il menù preference è composto a sua vol- ta di 4 schermate.

#### General

- *General* consente di regolare l'orologio del sistema tramite il pulsante "Set time and date", **Fig. 1 Exit Exit in the Exit of the Constant** in the importante soprattutto se aerei

si decide di mandare in rete i dati ricevuti. Il pulsante Clear,<br>consente di cancellare il database dei dati ricevuti dagli ae-<br>rei

- 
- *Aicraft simbol* - *Screen refresh*. Questa funzio- ne è utile a coloro che hanno un pc non molto veloce. Infatti,<br>è possibile cambiare o impoè possibile cambiare o impo- stare il numero di secondi (espresso in millisecondi) con il quale il programma aggiorna un aereo visualizzato sulla mappa. Se avete un pc molto veloce potete provare ad impo-<br>stare il valore su 2000 ms.<br>- *Radar Rings Draw center at h*o-
- me *location* consente, se spun-<br>tato, di centrare la rappresen-<br>tazione grafica di un radar con il centro sulla vostra abitazione.<br>Le coordinate andranno inserite nella parte Home station<br>data sempre del menu "**Preference"**. Diversamente, si potrà<br>inserire il centro del radar nella posizione a noi più conge-<br>niale.
- *Internet Proxy Center,* questa funzione è utile agli utenti che non hanno un collegamento diretto ad internet e che utilizzano un proxy.

# Radarbox

- *Share fight data on radarbox network.* Come ben sapete, una delle caratteristiche principali del programma sta nel fatto che è possibile visualizzare anche i dati degli aerei ricevuti da altri utenti. Questa funzione permette, se spuntata, di condividere i vostri dati con gli altri. Ovviamente il pc deve essere collegato ad internet. Questi dati vengono visualizzati agli altri utenti con 5 minuti di ritardo per motivi di sicurezza. Questo, in alcuni paesi, è illegale.
- *Transition altitude* consente di impostare l'altezza minima e massima espresa in piedi, con cui vogliamo mostrare i nostri
- *Photo options,* consente di mostrare sulla parte in basso a sinistra una o due foto dell aereo selezionato. Con l'apposita spunta, è possibile scaricarle da internet.
- *My log* E' possibile indicare nei lo convenzionale UTC di Gre-<br>enwich
- *General* consente di cancella- re i log effettuati e visualizzati nella parte destra dello schermo.
- *Grid visible column* consente di specificare i dati che a noi interessano nella visualizzazione dei log a schermo
- *Timeout for my flights* Una volta captato un aereo, questo viene inserito nei log e visualizzato sullo schermo. Se entro 30 secondi (come impostato di default) non riceviamo alcun segnale da questo aereo, viene 'marchiato" cambiandoli il colore. Se invece non riceviamo più nessun segnale entro 60 secondi questo viene cancellato solo dallo schermo. La funzione sopra descritta permette di variare questi due parametri espressi in secondi.<br>- *Timeout for network flights.* Co-
- me la precedente ma con I voli captati dalla rete internet.

# Home Station Data

- Con questa funzione sarà possibile identificare e localizzare la propria stazione ricevente. Questo è molto utile soprattutto per misurare la distanza che intercorre tra voi e l'aereo ricevuto. Il pulsante autodetect consente di estrarre delle coordinate geografiche in base al vostro punto di accesso ad internet e di confrontarle con gli utenti a voi più vicini. Consiglio in questo caso di inserire ma- nualmente le coordinate geo- grafiche negli appositi spazi . Il pulsante HOME consente di centrare la mappa con preci- sione sulle coordinate appena inserite.

# Map colors

- Con Map Color figura 2, potrete dare un tocco di originalità al programma cambiando per

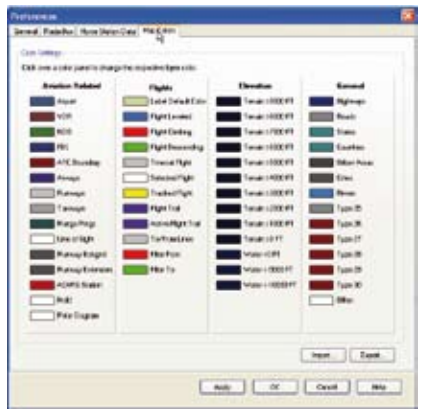

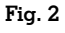

ogni categoria i colori messi a disposizione. C'è solo l'imbarazzo della scelta. Tramite il pulsante IMPORT è possile caricare 4 combinazioni di colori già personalizzate.

# **Menu Filters**

Questo menu, formato da 5 sot-<br>tomenu, consente di filtrare la ri-<br>cezione dei dati degli aerei. Esi-<br>stono già memorizzate 24 tipi di filtri. Per caricarne uno, bisogna agire cliccando su OPEN Filter e selezionare un dei 24 file con estensione FLV. Se selezioniamo<br>ad esempio OUANTAS Flights, riceveremo solo i segnali degli ae-<br>rei della compagnia Quantas. Da notare che si è aggiunta la dici- tura QFA nella sezione Airlines. nu sopra citati, consentono il fil-<br>traggio dei voli. La funzione Save e Save AS consentono di salvare<br>se modificati. La Advanced filters, figura 3, consente di filtrare ancor più la ricezione degli aerei. Il programma, offre già di de- fault una certa personalizzazio- ne. Come possiamo vedere, si stanno ricevendo gli aerei la cui

#### **Fig. 3**

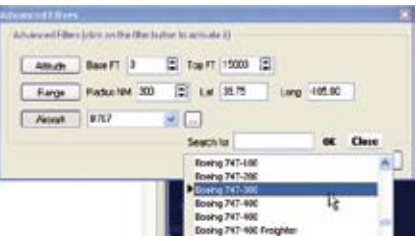

altitudine è compresa tra lo 0 ed i 15000 piedi. Più sotto troviamo RANGE il quale si riferisce al rag- gio o alla distanza che c'è tra voi tiche). Per ultimo, possiamo sele-<br>zionare il tipo di aereo, ad esem-<br>pio Boing o Concorde. Se si de-<br>sidera personalizzare ancor più la ricerca, bisogna intervenire sulla apposita barra del pro- gramma "Aircraft" e a questo punto, possiamo anche indicare se vogliamo visualizzati solo gli aerei provenienti da o per un cer- to aeroporto.

# **Menu MAP.**

Composto da 15 sottomenu, fi- gura 4, consente di impostare opzioni importantissime per quanto riguarda l'aspetto grafico del programma.<br>Set map to ...

- 
- *Set map to* … consente di caricare una map- pa. C'è la possibilità di scelta tra 26 cartine geografiche com-

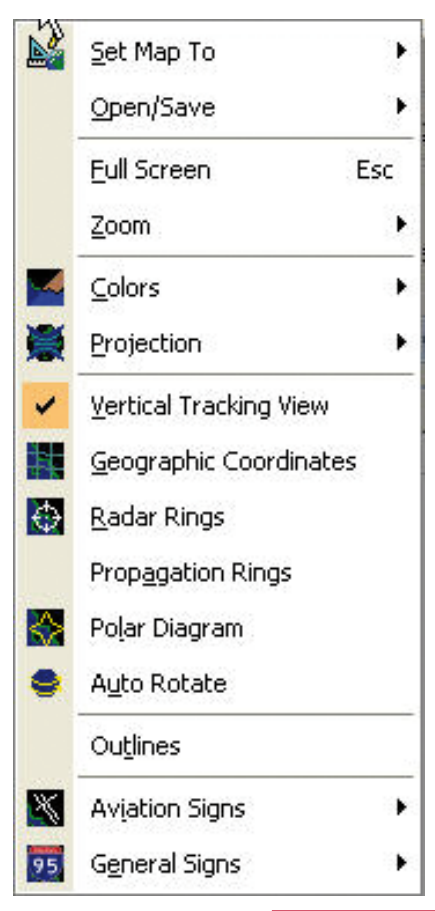

#### **Fig. 4**

presa quella di default. Basta cliccare .

#### *Open / Save*

- Potrete caricare le cartine ge- ografiche che in precedenza avete salvato. E' molto utile nel caso vorreste monitorare sol- tanto una zona o ad esempio un solo aeroporto. In questo ca- so, dalla cartina principale , zo- ommate sino alla zona che a voi interessa e agendo sul menu appena descritto, verrà memorizzata sul vostro pc per poi, nel caso, essere ricaricata. State solo attenti a non nominare il file con le cartine che già ci sono.

# *Full Screen*

- premendo questa funzione, avrete a schermo pieno solo la cartina geografica e la rappresentazione tridimensionale dei voli, l'altezza degli aerei. Per tornare alla schermata originale, premere ESC.

# *Zoom.*

- La funzione Zoom consente di definire più dettagliatamente la cartina geografica della zona a voi interessata.

# *Colors.*

- consente di selezionare i 4 colori predefiniti della cartina: Dark è quella predefinita con la terra color nero ed il mare e autostrade blu, fiumi azzurri; Elevation, aggiunge i contorni delle montagne, Light mostra la terra color marrone ed il mare azzurro, autostrade grige e fiumi bianchi, mentre Real radar ha la terra blu scuro, il mare e autostrade blu chiaro, fiumi azzurri, confini di stato verdi. In ogni caso, i colori sono ulteriormente personalizzabili dal menu

File->preference->Mapcolor

# *Projection*

- Tre sono le possibilità di visua- lizzazione della terra: sferica, cartesiana e marcatore

# *Vertical Tracking View*

- Aggiunge sotto la visualizzazione della terra, una schermata con cui saranno mostrati gli aerei disposti per altitudine. Que-

sta funzione è già presente per default. Se si toglie, verrà visualizzata la mappa della terra più grande.

# *Geographic coordinates*

- Questa funzione aggiunge alla vostra mappa le famose linee immaginarie che determinano la latitudine e la longitudine

# *Radar Ring*

- Aggiunge una rappresentazione grafica di un radar con cui potrete calcolare approssimativamente la distanza tra voi e un aereo o tra aereo e aereo. In più è rapprsentato un goniometro a 360 gradi per la misurazione delle rotte. Per la misurazione più accurata della distanza tra la vostra stazione ed un aereo, consultare la MyFlyghts.

# *Propagation Ring*

- Utility molto importante soprattutto per testare la vostra stazione. Se decidete di cambiare la collocazione dell'antenna, provate a confrontare questa funzione mediante il salvataggio della mappa.

# *Polar diagram*

- Aggiunge due cerchi alla mappa che stanno ad indicare la massima distanza raggiungibile per la ricezione dei segnali in ottima posizione, circa 200 miglia nautiche.

# *Auto rotate*

- Permette alla mappa della terra di ruotare su se stessa

# *Outlines*

# *Aviation Signs*

Questo sottomenu permette di visualizzare sulla mappa una se- rie interessante di punti geogra- fici: **Aeroporti, VOR, NDB, FIX** saranno raffigurati ognuno con un appropriato simbolo a secon- da della risoluzione della map- pa. Ad esempio, gli aeroporti so- no rappresentati con una X di colore blu , se aumentiamo lo zoom, avremo una X dentro un quadrato e se aumentiamo ancora, avremo la pista dell'aeroporto (a

forma di "pettine") con le due estremità orientate come è effet-

tivamente la pista di atterraggio.<br>I **VOR** sono radiofari omnidirezionali che trasmettono nella banda VHF. Questi sono rappre-<br>sentati prima con una croce ros-<br>sa mentre in seguito, con un cer-<br>chio rosso a forma di bussola.<br>L'identificativo del segnale unicamente riconoscibile, viene tra-<br>smesso in codice morse nelle fre-<br>quenze assegnate alla banda aeronautica (108-118 MHz). L'**NDB** ovvero Non Directional beacon, sono radiofari non direzionali e vengono rilevati dallo strumento di bordo ADF (automatic direction Finder) per determinare la posizione. Vista la banda in cui opera (tra 200 e 1750 kHz), le onde radio emesse da un NDB seguono la curvatura terrestre (essendo riflesse dalla ionosfera) e pertanto il segnale può essere ricevuto a grande distanza. Anche in questo caso le trasmissioni vengono effettuate tramite il codice morse e vengono rappresentati sul programma ANRD con una croce verde prima e successivamente con una serie di puntini verdi che riempiono un cerzati dai radioamatori per verificare la propagazione dei segnali radio. Si pensa che in un futuro prossimo, con l'avvento del GPS sia l'NDB che i VOR possano essere sostituiti. Il **FIX** (dall'inglese *to fix*, fissare, sottinteso su una carta di navigazione) è la posizione di un aeroplano, determinata a vista o tramite gli strumenti di navigazione. Un insieme di punti fissi FIX e/o VOR forma una rotta. Infatti se provate a visualizzare prima i Fix e successivamente AIRWAYS noterete delle linee che uniscono tutti i fix ed i VOR . Questi vengono rappresentati con dei triangoli blu. *Station label* 

- Tramite questa funzione potre- te visualizzare gli aeroporti con il loro identificativo (Identifier) oppure con il nome della città o paese (name). L'opzione BOX aggiunge un rettangolo che può includere sia l'identificativo che il nome.

# *ATC Boundaries*

- Questa funzione disegna sulla cartina geografica i confini del controllo del traffico aereo con delle lineee rosse. Il **controllo del traffico aereo** (ATC - Air Traffic Control) è quell'insieme di regole ed organismi che ro, spedito e ordinato il flusso degli aeromobili sia al suolo che nei cieli di tutto il mondo. Gli scopi del Controllo del Traffico Aereo sono: prevenire le collisioni tra aeromobili, prevenire le collisioni tra aeromobili ed ostacoli presenti nelle aree di manovra degli aeroporti, accelerare e mantenere ordinato il flusso del traffico aereo, fornire suggerimenti ed informazioni utili per una sicura ed efficace condotta dei voli, dare l'allarme agli organismi di ricerca e soccorso quando necessario. Perché ciò sia possibile i piloti e i controllori del traffico aereo (spesso superficialmente chiamati "controllori di volo") si affidano a regole internazionali, stabilite dall'organizzazione internazionale Aviazione Civile ICAO (fonte wikipedia).

# *Airways*

- Come detto in precedenza, con questa funzione vengono tracciate ed evidenziate tutte le rotte aeree prendendo come riferimento i fix

# *Acars station*

- Attiva i messaggi provenienti da stazioni Acars. Poiché questa tecnica merita una più profonda valutazione, ci riserviamo di riprendere il discorso in queste pagine nei prossimi mesi.

# *Hide small airport*

- Letteralmente, nasconde i pic- coli aeroporti

# *General Signs*

- Un altro importante sottomenu che personalizza ancor di più, se mai ce ne fosse bisogno, la cartina geografica. Con 10 funzioni così suddivise, rende il programma davvero unico e completo:

Highway / Interstates, in pratica visualizza le autostrade, Major road visualizza le grandi strade, de regionali o provinciali, Railro-<br>ad le ferrovie, States delimita i confini di stato, Country i confini del paese, Urban Area i confini tion /Sea Depth mette in risalto le montagne e le profondità del mare, Day/Night Shadow delimi- ta la zona terrestre dove in quel momento c'è il giorno e la notte.

# **Menu RadarBox**

Composto da 10 funzioni che permettono di leggere i dati ricevuti.

#### *Interface*

- Il sottomenu "*Interface*" permette di visualizzare / nascondere la "RadarBoxInterface" Vedi figura 5. Le restanti opzioni consentono all'utente di personalizzare la schermata principale del programma visualizzando la "RadarBoxInterface" sia a destra (right), a sinistra (left), sopra (top) o sotto (on bottom) la mappa geografica. *MyFlyghts*
- Questa funzione permette di visualizzare tutti i dati degli aerei che state ricevendo con il vostro ricevitore. L'interfaccia presente nella schermata principale del programma mette a disposizione moltissi dati: data e orario della ricezione del pri-

# **Fig. 5**

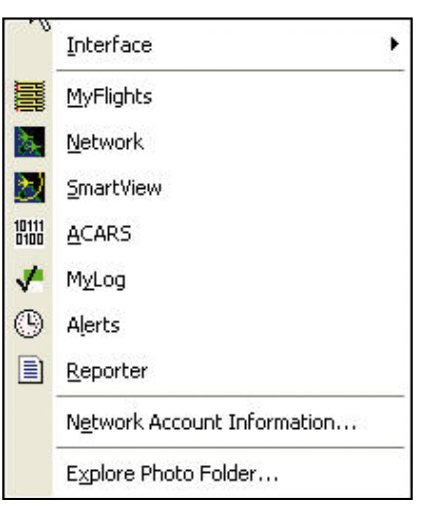

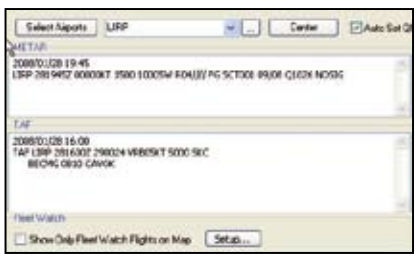

#### **Fig. 6**

mo messaggio ricevuto, data ora dell'ultimo messaggio ricevuto, numero volo, registrazione del volo, compagnia aerea, identificativo, rotta, coordinate, direzione, altezza dal suolo ecc. Tenete in considerazione l'ora dell'ultimo pacchetto dati che invia l'aereo. Infatti come avete impostato in precedenza se il programma non riceve alcun dato da quell'aereo dopo 30 secondi lo dichiara "Timeout" e dopo altri 60 secondi lo toglie dalla lista. Per impostare questi valori, andate in File, Preferences, RadarBox, Timeout for MyFlyght. Un'altra cosa importante, è la distanza in miglia nautiche che c'è tra voi e l'aereo. Questa non è altro che un calcolo matemativo tra le coordinate che invia l'aereo e quelle che avrete messo voi per indicare il vostro QTH (File, preferences, Home Station data). Da notare il numero a fianco della dicitura MyFlyght il quale indica il numero degli aerei che state monitorando con il vostro ricevitore.

# *Network*

- I dati rappresentati sono per lo più simili a quelli raffigurati nella sezione MyFlyght. Questi da- ti però non sono quelli che sta- te ricevendo voi, bensì sono quelli che state scaricando dai server della Airnav e che altri utenti di tutto il mondo mettono a disposizione. Questo ovvia- mente include un collegamen- to ad internet. Per mezzo di questa funzione potrete moni- torare gli aerei che stanno vo- lando in tutto il mondo. Da notare la zona della "manica", vedi figura 8, dove c'è una grandissima intensità di traffico. I dati, per ovvie ragioni e per mo-

**Rke 4/2008 19**

tivi di sicurezza, sono con un ritardo di 5 minuti. Anche in questo caso, possiamo impo-<br>stare il Timeout degli aerei co-<br>me abbiamo fatto precedente-<br>mente nella sezione MyFlights. Gli aerei ricevuti tramite con qurati sulla cartina con un aste-<br>risco. Se la connessione ad in-<br>ternet funziona correttamente il quadratino in basso a sinistra dello schermo sarà di colore verde. Per sfruttare questa funzione occorre un abbonamento a parte di pochi euro. Potrete controllare lo stato di attivazione andate sul menu Radar-Box e successivamente su Network Account Information.

#### *SmartView*

Questa funzione figura 6 permette tramite la weather toolbar di sapere per ogni aeroporto selezionato alcune importanti informazioni meteo: i METAR sono le informazioni meteo attuali presenti in aeroporto e vengono trasmesse ogni 30 minuti mentre i TAF sono le previsioni meteo valide per le 12 ore successive e vengono trasmessi ogni 3 ore. La figura professionale che emette questi messaggi è l'esperto all'assistenza di volo presso la stazione meteorologica a cui ogni aeroporto fa riferimento. Entrabe le informazioni vengono emesse sotto forma di codice. L'opzione "decoder Metar" figura 7, cliccando dapprima "Get Weather", decodifica e rende leggibile il codice così composto:

- 1. il codice ICAO della località a cui il METAR si riferisce
- 2. il giorno del mese e l'ora di emissione.
- 3. la direzione e l'intensità del vento in nodi seguiti dal suf- fisso "kt" knot (nodi)
- 4. la visibilità prevalente e la vi- sibilità minima rilevata oriz- zontalmente al livello del suo- lo
- 5. i fenomeni del tempo presen- te: pioggia, neve, temporali, grandine …
- 6. la copertura dovuta alle nubi e alla loro l'altezza
- 7. temperature: aria e rugiada separate dal simbolo "/",

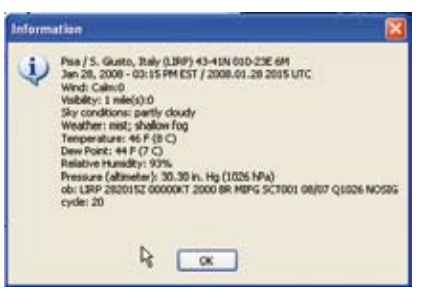

#### **Fig. 7**

8. pressione barometrica espres- sa in numeri preceduti dalla lettera Q

Alla funzione TAF si aggiungono altri codici tra cui "PROBnumero" (es. Prob30) che sta ad indicare la probabilità in percentuale che il fenomeno si verifichi.

# *Acars*

- Questa funzione permette di visualizzare sullo schermo anche i dati ricevuti dal programma Acars della Airnav. Questa tecnica, che merita di essere approfondita su queste pagine, permette di ricevere e decodi-<br>ficare alcuni dati che trasmettono gli aerei sulla frequenza vhf ed intercettabili con un nor- male ricevitore. Questi dati ov- viamente non sono poi così completi come quelli che ab- biamo appena presentato, ad esempio non tutti trasmettono la loro posizione geografica,<br>ma trasmettono altre informazioni molto molto interessanti. Se ne siete in possesso, ricor- datevi di spuntare l'opzione in basso a sinistra "Connect to Ai- rnav Acars Decoder".

# *MyLog*

- Questa parte è un vero e pro- prio archivio di quello che avete ricevuto nel tempo e come tutti gli archivi che si chiamano tali, avrete la possibilità di consultare o cancellare i dati che vi interessano. Peccato che non resti traccia della massima distanza raggiunta della propo- gazione. Con "Quik Filter" po- trete filtrare i dati in base alle vostre esigenze in funzione del- la data.

# *Alerts*

- La parte che riguarda la funzione Alert, non è altro che un insieme di filtri che permettono di avvisare l'utente quando avviene una condizione selezionata. Si puo selezionare ed essere avvisati tramite un messaggio a video (Show a notification Message) sia con un suono da voi pre-impostato (Play a Sound) dove potrete scegliere il file audio wav da mandare in esecuzione tramite BROWSE. Le regole di avviso vengono inserite negli appositi spazi selezionando da prima una o più opzioni. Possiamo selezionare tutti gli identificativi del volo, oppure il Modo S, il numero di registrazione del volo e il modello dell'aereo. Se ad esembio vogliamo essere avvisati quando intercettiamo solo i Boing 747, bisogna spuntare la dicitura Aircraft ed inserire nella parte sottostante, B747. Diversamente se vogliamo essere avvisati quando passa un Boing indipendentemente dal modello, selezioniamo B\*. Nella parte riguardante RANGE, possiamo indicare la distanza in miglia di una particolare zona ed essere avvisati quando un aereo passa dentro quel raggio di azione. Nella parte destinata alle coordinate geografiche dobbiamo inserire la latitudine e longitudine della zona interessata. Il programma ci viene in aiuto se vogliamo inserire una zona dove non conosciamo le coordinate. Basta inserire il nome della città e premere il pulsante FIND Lat/ long. Può capitare ad esempio, se inseriamo Roma di trovare le coordinate dei VOR, dei FIX o egli NDB oltre quelle dell'aeroporto. Basta in ogni caso di selezionarne uno. Tutti questi avvisi saranno iloltre memorizzati nella Alert Log. "Send E-mail" consente di inviare ad un indirizzo di posta ogni qualvolta si verifichi la condizione di avviso impostata.

#### *Reporter*

- La parte riguardante i report,

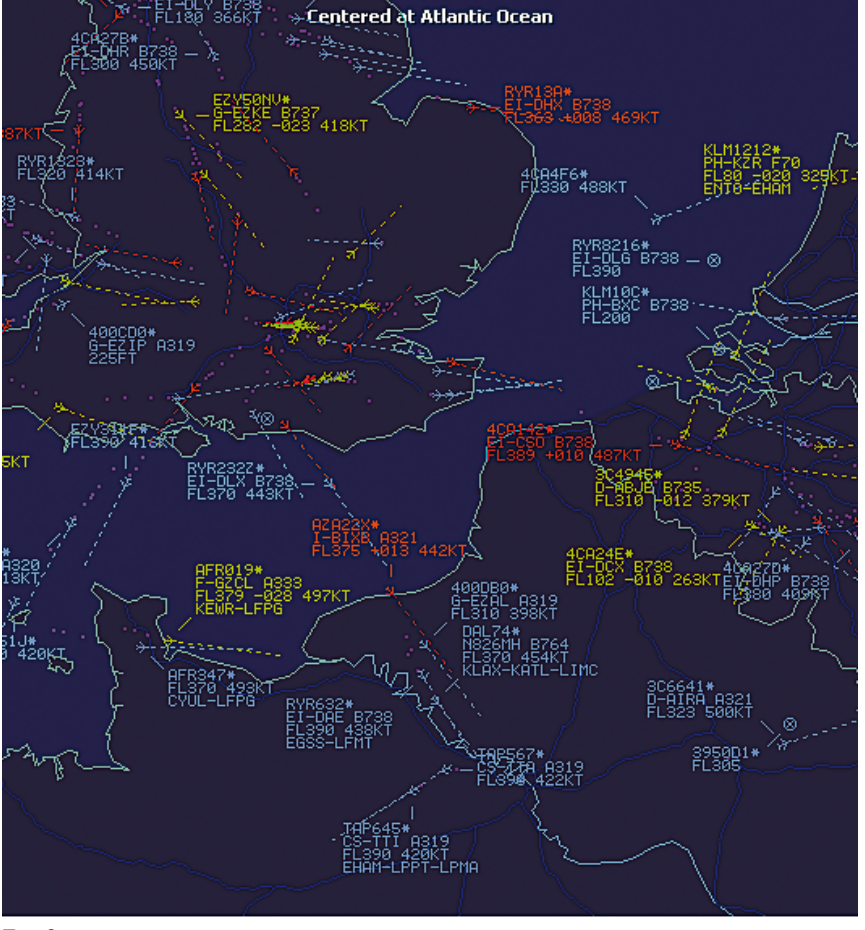

#### **Fig. 8**

consente di generare (Genera-<br>te), salvare (Save to File) o in-<br>viare tramite email (Send by<br>Email) i log dei messaggi catturati sia con il vostro ricevitore<br>che tramite rete Network. Tramite la spunta di "Auto send re-<br>port" è possibile inviare auto-<br>maticamente ogni giorno alla mezzanotte l'email contenente i dati generati.

*Network Account Informations* - Come gia detto in precedenza, questa funzione consente di controllare lo stato dell'account per poter scaricare dalla rete i dati che altri utenti di tutto il mondo stanno ricevendo. I dati verranno scaricati dai server della Airnav e pubblicati agli altri utenti con un ritardo di 5 minuti.

#### *Explorer Photo Folder*

- premendo questa funzione, attiviamo un collegamento alla cartella dove sono archiviate

tutte le foto degli aerei che ave- te intercettato e/o scaricato da internet.

#### **Menu Windows**

Composto da nove funzioni,<br>consente la dislocazione delle finestre del programma sul de- sktop.

Una volta impostata la schermata iniziale, possiamo registrarla con RECORD Desktop e successivamente richimarla con RE-STORE Desktop. Le altre funzioni permettono di sovrapporre o affiancare o posizionare manualmente le varie finestre (Mappa geografica, RadarBox interface, Vertical Track Viev).

#### **Menu HELP**

Composto da 6 funzioni permettono di:

- Contents, aprire il file Help e leggerne i contenuti

- Online support, contattare ed inviare una richiesta di aiuto al supporto tecnico
- Airnav Systems Online, cerca se esiste una nuova versione del programma o informa di particolari novità a riguardo
- Check for Updates, effettua una connessione ad internet e scarica la nuova versione del programma
- Welcome, mostra un messag- gio di benvenuto
- About, mostra i dati dell'autore del programma ed il numero della vostra versione

# **Toolbars**

Le toolbars presenti nella scher- mata iniziale del programma so- no 4 . Map, Location, Weather, Filters. Le toolbar consentono di settare a seconda delle proprie esigenze quasi tutte le funzioni che troverete dentro ogni menu con la particolarità di agire sui comandi con un semplice tocco. ta al controllo e alla personaliz-<br>"zazione della mappa geografica. La "Location", permetterà di po- sizionare il centro della mappa gerografica o sulla vostra stazione o su una città che avrete inserito nell'apposito spazio. La "Filters" toolbar, consente di selezionare in vari modi le informazioni ricevute dal vostro ricevitore. Un discorso a parte lo si deve alla Weather Toolbar in quanto non presente in nessun menu. Questa permette di visualizzare le informazioni meteorologiche emesse da circa 4000 aeroporti.

#### **Conclusione**

Un programma davvero com- pleto anche se non adatto a tutte le tasche. Il RadarBox a mio avviso, è lo strumento più professionale e reale che ogni utente può avere. Interessante sarebbe se qualcuno decidesse di realizzare un Forum in italiano. Aspetto vo- stre notizie.